# **springcard**

## **PROXRUNNER**

## Quick Start Guide

#### Thank you for choosing SpringCard !

ProxRunner is a wireless 13.56MHz RFID scanner.

Developed in partnership with **Baracoda** Traceability, ProxRunner Bluetooth RFID **Scanner** is a cordless reader that integrates easily in virtually any environment : PocketPC/SmartPhone, PC, Mobile phone (Java or Symbian), and more.

This document will help you to connect this product.

### BEFORE YOU START

W

W

#### Before first use, please charge the ProxRunner battery fully.

(Approx. 4 hours)

#### Is your terminal is already Bluetoothenabled?

In case your terminal isn't Bluetoothenabled, you must install a Bluetooth adapter before continuing the procedure.

Two software components are available for use with a ProxRunner :

 BaracodaManager, a user-friendly Middleware, which offers easy usage of ProxRunner on most operating systems.

This software is available for PC, Pocket PC, Palm, Win CE .Net, Symbian, Java and RIM environments. A Widcomm or Microsoft Bluetooth driver is required (cf compatibility table).

**KEmul**, a simple Keyboard emulation. Use it if your Bluetooth driver is neither a Widcomm nor Microsoft one.

## COMPATIBILITY TABLE

 Go to www.baracoda.com/baracoda/ formulaire/index.php

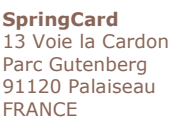

Phone: +33 (0) 1 64 53 20 10 Fax:  $+33(0) 164 53 20 18$ 

694 Fifth Avenue Suite 235 San Diego, CA 92101  $IISA$ Phone : +1 (619) 544 1450<br>Fax : +1 (619) 573 6867  $+1$  (619) 573 6867

Americas **SpringCard**  Register as a new partner using the register form

- **Activate your account from the confirmation e**mail
- **Enter the "Technical Support" section**
- Select "Compatibility Table"

## DOWNLOAD SOFTWARE

- Go to www.baracoda.com/baracoda/ formulaire/index.php
- Register as a new partner using the register form
- Activate your account from the confirmation email
- **Enter the "Download" section**
- Select "BaracodaManager / KEmul"

W Check your Bluetooth driver reference and download the appropriate version of BaracodaManager or KEmul (refer to Compatibility Table).

Install either BaracodaManager or KEmul.

## STATUS DISPLAY SUMMARY

The ProxRunner has two LED.

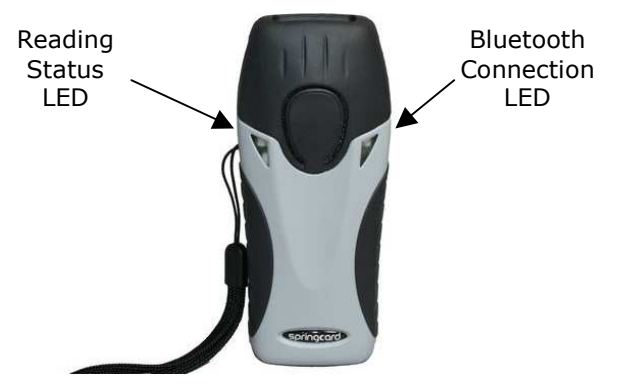

Bluetooth Connection LED blinks status :

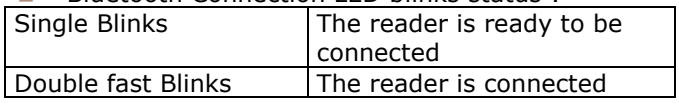

#### Headquarters, Europa **Manuel Americas** Americas **www.springcard.com**

EDITOR'S INFORMATION PRO ACTIVE SAS company with a capital of 227 000 € RCS EVRY B 429 665 482 Parc Gutenberg, 13 voie La Cardon 91120 PALAISEAU – FRANCE

Copyright © PRO ACTIVE SAS 2009, all rights reserved.

SPRINGCARD, the SPRINGCARD logo, PRO ACTIVE and the PRO ACTIVE logo are registered trademarks of PRO ACTIVE SAS. All other brand names, product names, or trademarks belong to their respective holders. Information in this document is subject to change without notice. Reproduction without written permission of PRO ACTIVE is forbidden.

# **springcard**

PROXRUNNER - Quick Start Guide

#### Bluetooth Connection LED colour :

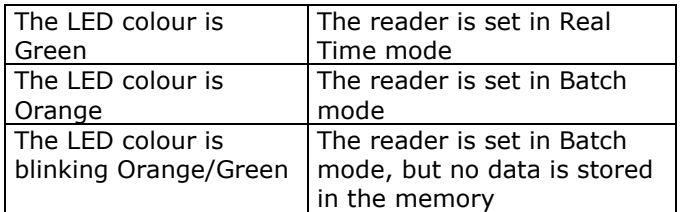

#### Reading Status LED :

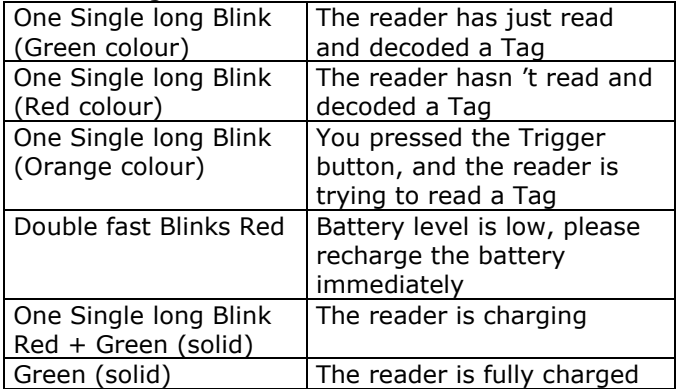

#### Special cases :

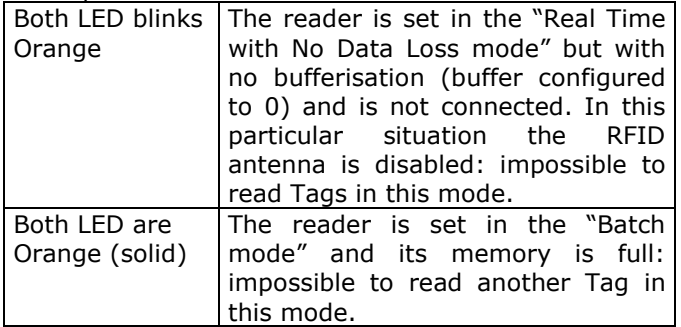

## CONFIGURING BARACODAMANAGER

- $\blacksquare$  Turn on the device
- **Launch BaracodaManager**
- Search all devices
- Select the device corresponding to your ProxRunner and add it
- Choose the KEmul plugin
- **Hide BaracodaManager**

W

With ProxRunner, only the Trigger scan mode is possible.

## CONFIGURING KEMUL

- $\blacksquare$  Turn on the device
- Connect the device to the terminal using the Bluetooth software

#### Activate the COM Port Service (note the port number)

- **Launch KEmul**
- In COM port settings, put the port number

## USING THE PROXRUNNER

The ProxRunner together with the Baracoda Manager or the KEmul emulates a keyboard.

Put your cursor where you want the data to be entered, then hold the ProxRunner button and put a card in front of the antenna.

You may depress the button when hearing the tone.

## CONFIGURING THE PROXRUNNER

#### CREATE THE MASTER CARD

For more information, please read the "Configuring the RFID Scanners" part of RFID Scanners Solution at : www.springcard.com/solutions/rfidscanner.html

#### UPDATE THE CONFIGURATION

- Put the Master card in front of the antenna
- Press the ProxRunner button until the reader reboots (both LED blinks Green and the reader emits a long sound)

### FIRMWARE UPDATE

W Use Baracoda Manager to update the reader.

- **Launch BaracodaManager**
- Search all devices
- Select the device corresponding to your ProxRunner and add it
- **Click "Settings"**
- Click "Upgrade"
- Choose the "Files of type" : "Baracoda CPU upgrade file" or "RFID card upgrade file"
- Choose the upgrade file and click "Open"
- **Nombally** Wait that the upgrade is completed

Copyright © PRO ACTIVE SAS 2009, all rights reserved.<br>SPRINGCARD, the SPRINGCARD logo, PRO ACTIVE and the PRO ACTIVE logo are registered trademarks of PRO ACTIVE SAS. All other brand names, product names, or

trademarks belong to their respective holders. Information in this document is subject to change without notice. Reproduction without written permission of PRO ACTIVE is forbidden.